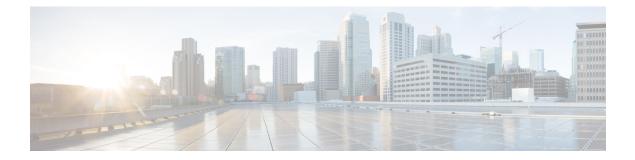

# **Smart Licensing**

This chapter describes the smart licensing configuration on Cisco NCS 1014.

- Understanding Smart Licensing, on page 1
- Create a Token, on page 4
- Configure Smart Licensing, on page 4
- Configure Smart Transport, on page 6
- Reserve Specific Licenses for NCS 1014, on page 6
- Reserve Licenses Using Cisco Smart Software Manager, on page 8
- Reuse Licenses Using SLR Deactivation Method , on page 9
- Verify Smart Licensing Configuration, on page 11

## **Understanding Smart Licensing**

Smart Licensing is a cloud-based, software license management solution that enables you to automate time-consuming, manual licensing tasks. The solution allows you to easily track the status of your license and software usage trends.

Smart Licensing helps you simplify three core functions:

- **Purchasing**: The software that you have installed in your network can be registered, without Product Activation Keys (PAKs).
- **Management**: You can automatically track activations against your license entitlements. Also, there is no need to install the license file on every node. You can create license pools (logical grouping of licenses) to reflect your organization structure. Smart Licensing offers you Cisco Smart Software Manager, a centralized portal that enables you to manage all your Cisco software licenses from one centralized website.
- **Reporting**: Through the portal, Smart Licensing offers an integrated view of the licenses you have purchased and what has been deployed in your network. You can use this data to make better purchasing decisions, based on your consumption.

## **Smart Licensing Features**

• Your device initiates a call home and requests the licenses it needs.

- Pooled licenses Licenses are company account-specific, and can be used with any compatible device in your company. You can activate or deactivate different types of licenses on the device without actually installing a license file on the device.
- Licenses are stored securely on Cisco servers.
- Licenses can be moved between product instances without license transfer. This greatly simplifies the reassignment of a software license as part of the Return Material Authorization (RMA) process.
- It provides a complete view of all the Smart Software Licenses used in the network using a consolidated usage report of software licenses and devices in one easy-to-use portal.

## **Cisco Smart Account**

Cisco Smart Account is an account where all products enabled for Smart Licensing are deposited. Cisco Smart Account allows you to manage and activate your licenses to devices, monitor license use, and track Cisco license purchases. Through transparent access, you have a real-time view into your Smart Licensing products. IT administrators can manage licenses and account users within your organization's Smart Account through the Smart Software Manager.

When creating a Smart Account, you must have the authority to represent the requesting organization. After you submit the request, it goes through a brief approval process. Access http://software.cisco.com to learn about, set up, or manage Smart Accounts.

Cisco Smart Software Manager enables you to manage all your Cisco Smart software licenses from one centralized website. With Cisco Smart Software Manager, you organize and view your licenses in groups called virtual accounts (collections of licenses and product instances). Use the Cisco Smart Software Manager to do the following tasks:

- · Create, manage, or view virtual accounts.
- Create and manage Product Instance Registration Tokens.
- Transfer licenses between virtual accounts or view licenses.
- Transfer, remove, or view product instances.
- Run reports against your virtual accounts.
- Modify your email notification settings.
- · View overall account information.

#### Virtual Accounts

A Virtual Account exists as a subaccount tithing the Smart Account. Virtual Accounts are a customer-defined structure based on organizational layout, business function, geography, or any defined hierarchy. They are created and maintained by the Smart Account administrator. Smart Licencing allows you to create multiple license pools or virtual accounts within the Smart Software Manager portal. Using the Virtual Accounts option that you can aggregate licenses into discrete bundles that are associated with a cost center so that one section of an organization cannot use the licenses of another section of the organization. For example, if you segregate your company into different geographic regions, you can create a virtual account for each region to hold the licenses and product instances for that region.

All new licenses and product instances are placed in the default virtual account in the Smart Software Manager, unless you specify a different one during the order process. After you access the default account, you may choose to transfer them to any other account, provided you have the required access permissions.

Use the Smart Software Manager portal to create license pools or transfer licenses.

#### **Product Instance Registration Tokens**

A product requires a registration token until you have registered the product. On successful registration, the device receives an identity certificate. This certificate is saved and automatically used for all future communications with Cisco. Registration tokens are stored in the Product Instance Registration Token Table that is associated with your enterprise account. Registration tokens can be valid 1–365 days.

## **Product Instances**

A product instance is an individual device with a unique device identifier (UDI) that is registered using a product instance registration token (or registration token). You can register any number of instances of a product with a single registration token. Each product instance can have one or more licenses residing in the same virtual account. Product instances must periodically connect to the Cisco Smart Software Manager servers during a specific renewal period. If you remove the product instance, its licenses are released and made available within the virtual account.

### **Smart Licensing Work Flow**

The following figure depicts a working model of smart licensing that involves a three-step procedure.

#### Figure 1: Smart Licensing Work Flow

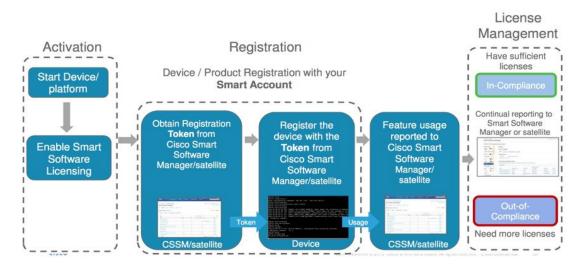

- 1. Setting up Smart Licensing: You can place the order for Smart Licensing, to manage licenses on the Cisco.com portal. You agree to the terms and conditions governing the use and access of Smart Licensing in the Smart Software Manager portal.
- 2. Enabling and Use Smart Licensing: Smart Licensing is enabled by default. You can use either of the following options to communicate:
  - Smart Call Home: The Smart Call Home feature is automatically configured when Smart Licensing is enabled. Smart Call Home is used by Smart Licensing as a medium for communication with the Cisco license service. Call Home feature allows Cisco products to periodically call-home and perform an audit and reconciliation of your software usage information. This information helps Cisco efficiently track your install base, keep them up and running, and effectively pursue service and support contract renewals. For more information on Smart Call Home feature, see http://www.cisco.com/c/dam/en/us/td/docs/switches/lan/smart\_call\_home/SCH\_Deployment\_Guide.pdf.

3. Manage and Report Licenses: You can manage and view reports about your overall software usage in the Smart Software Manager portal. Compliance reporting describes the types of Smart Licensing reports.

## **Create a Token**

To create a new token using Cisco Smart Software Manager, perform the following tasks:

| Procedure         Step 1       Log in to the Cisco Smart Software Manager.<br>https://software.cisco.com/software/csws/ws/platform/home#SmartLicensing-Inventory                                                                                                    |      |
|----------------------------------------------------------------------------------------------------|------|
|                                                                                                    |      |
|                                                                                                    |      |
| Step 2Click the Inventory tab, and select your virtual account from the Virtual Account drop-down list.Step 3Click the General tab, and click New Token.The Create Registration Token window is displayed.                                                                              |      |
| Step 4Enter the token description. Specify the number of days the token must be active.Step 5Check the Allow export-controlled functionality on the products registered with this token checkStep 6Click Create Token.Step 7Copy the token and register NCS1014 with the same token ID. | box. |
| An example of the token ID:<br>YzY2ZjYyNjktY2NIOS00NTc4LWIxNTAtMjZkNmNiNzMxMTY1LTE2NjAzNjQ3<br>%0ANzY4Njl8ZVJSckxKN2pFV2tIeHVoMUkxbGxTazFDVm9kc1B5MGlHQmlFWUJi%0Ac3VNRT0%3I                                                                                                    | D%0A |

## **Configure Smart Licensing**

To configure smart licensing in Cisco NCS 1014, perform the following steps:

## Procedure

**Step 1** Configure the domain name server for the smart license server.

## Example:

RP/0/RP0/CPU0:ios#configure
Sat Dec 15 15:25:14.385 IST
RP/0/RP0/CPU0:ios(config)#domain name-server 64.102.6.247

### **Step 2** Set up the CiscoTAC-1 profile and destination address for Smart Call Home, using the following commands:

## call-home

service active

contact smart-licensing

profile CiscoTAC-1

active

#### destination address http {http:https}://{FQDN}/its/service/oddce/services/DDCEService

#### destination transport-method http

**Note** FQDN must be either Cisco Smart Software Manager FQDN (tools.cisco.com) or Smart Licensing satellite server FQDN. You must configure the DNS server before setting-up the call-home destination address as FQDN. Use the **domain name-server {DNS server IP}** command to configure the DNS server on the device.

## Example:

```
RP/0/RP0/CPU0:ios#domain name-server 64.102.6.247
RP/0/RP0/CPU0:ios#call-home
RP/0/RP0/CPU0:ios#service active
RP/0/RP0/CPU0:ios#contact smart-licensing
RP/0/RP0/CPU0:ios#profile CiscoTAC-1
RP/0/RP0/CPU0:ios#active
RP/0/RP0/CPU0:ios#destination address http
https://tools.cisco.com/its/service/oddce/services/DDCEService
RP/0/RP0/CPU0:ios#destination transport-method http
```

**Note** CiscoTAC-1 profile is the default profile for smart licensing and it must not be deleted.

**Step 3** Configure the crypto ca Trust point profile, if CRL distribution point is not defined in the Satellite server certificate or if the device is not able to reach the host mentioned in the CRL distribution point.

#### Example:

RP/0/RP0/CPU0:ios(config)#crypto ca trustpoint Trustpool crl optional

**Step 4** Create and copy the registration token ID using Cisco Smart Software Manager.

For more details about creating a token, see Create a Token, on page 4.

**Step 5** In the privileged EXEC mode, register the token ID in Cisco NCS 1014, using the following command:

#### license smart register idtoken token-ID

The registration may fail if the token is invalid or there is communication failure between the device and the portal. If there is a communication failure, there is a wait time of 24 hours before the device attempts to register again. To force the registration, use the **license smart register idtoken** *token-ID* **force** command.

When your device is taken off the inventory, shipped elsewhere for redeployment, or returned to Cisco for replacement using the return merchandise authorization (RMA) process, you can use the **license smart deregister** command to cancel the registration on your device. All smart licensing entitlements and certificates on the platform are removed.

ID certificates are renewed automatically after six months. In case, the renewal fails, the product instance goes into unidentified state. You can manually renew the ID certificate using the **license smart renew id** command.

Authorization periods are renewed by the Smart Licensing system every 30 days. As long as the license is in an 'Authorized' or 'Out-of-Compliance' (OOC), the authorization period is renewed. Use the **license smart** 

**renew auth** command to make an on-demand manual update of your registration. Thus, instead of waiting 30 days for the next registration renewal cycle, you can issue this command to instantly find out the status of your license.

After 90 days, the authorization period expires and the status of the associated licenses display "AUTH EXPIRED". Use the license smart renew auth command to retry the authorization period renewal. If the retry is successful, a new authorization period begins.

## **Configure Smart Transport**

You can use the smart transport as an alternative option to Call Home, to connect to the CSSM. To configure smart transport in Cisco NCS 1014, perform the following steps:

#### Procedure

| Step 1 | Remove the Call Home configuration by deregistering the device. |                                                                                                    |  |  |  |
|--------|-----------------------------------------------------------------|----------------------------------------------------------------------------------------------------|--|--|--|
|        | Exam                                                            | ple:                                                                                                    |  |  |  |
|        | RP/0/RP0/CPU0:ios#license smart deregister                      |                                                                                                    |  |  |  |
| Step 2 | Configure smart transport registration:                         |                                                                                                    |  |  |  |
|        | Exam                                                            | ple:                                                                                                    |  |  |  |
|        |                                                                 | /RP0/CPU0:ios#license smart transport smart<br>/RP0/CPU0:ios#commit                                                                                                    |  |  |  |
| Step 3 | Restart the license process.                                    |                                                                                                    |  |  |  |
|        | Example:                                                        |                                                                                                    |  |  |  |
|        | RP/0/                                                           | RP0/CPU0:ios(config)#process restart smartlicserver location 0/RP0/CPU0                                                                                                    |  |  |  |
|        | Note                                                            | Use the process restart option only when you change between Call Home and Smart Transport options.<br>It is not required when you configure Smart Transport at the time of fresh bring-up. |  |  |  |

Step 4 Register the token ID in Cisco NCS 1014.

### Example:

RP/0/RP0/CPU0:ios(config)#license smart register ODZhNmQ4MjMtYWUZYS00Yjg5LTk5NjgtYmU1NTJkMW NhMGM4LTE2OTQwNjcx%0AOTE2OTN8OUFVTm12NUt0emVkUHVTa11YdXVFWGx0R3dLSHZDNGFFa3RBVGFa%0AY095Yz0%3D%0A

## **Reserve Specific Licenses for NCS 1014**

Specific License Reservation (SLR) lets you reserve a license for your product instance from the CSSM. To reserve specific licenses for NCS 1014, perform the following steps:

## Procedure

| Step 1 | Deregister the device, | if it was already registered | d for the license, usin | ng the license smart of | leregister command |
|--------|------------------------|------------------------------|-------------------------|-------------------------|--------------------|
|        |                        |                              |                         |                         |                    |

#### Example:

```
RP/0/RP0/CPU0:iso#license smart deregister
Thu Jul 19 13:33:30.048 UTC
RP/0/RP0/CPU0:iso# Jul 19 13:17:33.126 UTC: http_client[232]
%SECURITY-XR_SSL-6-CERT_VERIFY_INFO : SSL Certificate verification:
Certificate can be used for purpose it was meant to be
License command "license smart deregister " completed successfully.
```

**Step 2** Generate the request code using the **license smart reservation request** local command.

#### Example:

RP/0/RP0/CPU0:iso#license smart reservation request local Thu Jul 19 13:33:47.241 UTC

Enter this request code in the Cisco Smart Software Manager portal: CB-ZNCS1014-SA:FCB2546B08T-BBTQDthRu-BA

- Step 3 Use the generated code and generate the authorization code through Cisco Smart Software Manager. See Reserve Licenses Using Cisco Smart Software Manager, on page 8.
- **Step 4** Enter the **run** command to launch the iso XR Linux bash shell.

## Example:

RP/0/RP0/CPU0:iso#run

RP/0/RP0/CPU0:Jul 19 13:35:20.236: run\_cmd[67213]: %INFRA-INFRA\_MSG.5-RUN\_LOGIN : User Cisco logged into shell from con0/RP0/CP0

**Step 5** Create a file using the **vim** *file name* command.

## Example:

[node0\_RP0\_CPU0:~]\$vim smart1

- **Step 6** Copy the authorization code in the file and type **:wq** to save and exit the file.
- **Step 7** Use the **exit** command to exit the shell.

### Example:

```
[node0_RP0_CPU0:~]$exit
logout
RP/0/RP0/CPU0:Jul 19 13:45:21.146 UTC run-cmd[67213] %INFRA_MSG-5-LOGOUT : User cisco logged
out of shell from con0/RP0/CPU0
```

## **Step 8** Install the authorization code using the **license smart reservation install file** command.

#### Example:

```
RP/0/RP0/CPU0:iso#license smart reservation install file /disk0:/smart1
Thu Jul 19 13:46:22.877 UTC
RP/0/RP0/CPU0:Jul 19 13:46:22.946 UTC: plat_sl_client[368]:
%LICENSE-PLAT_CLIENT-6-STATE_CHANGE : Licensing platform state changing from UNREGISTERED
to REGISTERED
RP/0/RP0/CPU0:Jul 19 13:46:22.946 UTC: smartlicserver[247]:
%LICENSE-SMART_LIC-6-AGENT_REG_SUCCESS : Smart Agent for Licensing Registration successful.
udi PID:NCS1014-SA, SN:FCB2546E08T
```

```
Reservation install file successful Last Confirmation code 8572aa81
```

**Note** You can verify the number of reservations in the Cisco smart software manger portal and can view the product instance name changed to a UDI.

```
Step 9 Verify the udi using the show license udi command.
```

#### Example:

```
RP/0/RP0/CPU0:iso#show license udi
Thu Jul 19 13:43:19.731 UTC
UDI: PID:NCS1014-SA,SN:FCB2546B08T
```

**Step 10** Verify the license reservation using the command **show license status**.

### Example:

```
RP/0/RP0/CPU0:P2A_DT_08#show license status
Thu Jul 19 15:45:27.137 UTC
```

Smart Licensing is ENABLED

Utility: Status: DISABLED License Reservation is ENABLED

```
Data Privacy:
Sending Hostname: yes
Callhome hostname privacy: DISABLED
Smart Licensing hostname privacy: DISABLED
Version privacy: DISABLED
```

Transport: Type: Transport Off

```
Registration:
Status: REGISTERED - SPECIFIC LICENSE RESERVATION
Export-Controlled Functionality: ALLOWED
Initial Registration: SUCCEEDED on Jul 19 2022 15:21:24 UTC
```

```
License Authorization:
Status: AUTHORIZED - RESERVED on Jul 19 2022 15:21:24 UTC
```

```
Export Authorization Key:
Features Authorized:
<none>
```

```
Miscellaneous:
Custom Id: <empty>
```

## **Reserve Licenses Using Cisco Smart Software Manager**

To reserve the required number of licenses using the Cisco Smart Software Manager, perform the following steps:

## Procedure

| Step 1           | Log in to the Cisco Smart Software Manager.<br>https://software.cisco.com/software/csws/ws/platform/home#SmartLicensing-Inventory                                          |
|------------------|----------------------------------------------------------------------------------------------------|
| Step 2<br>Step 3 | Click the <b>Inventory</b> tab. From the <b>Virtual Account</b> drop-down list, select your smart account.<br>Click <b>Licenses</b> and click <b>License Reservation</b> . |
|                  | The Smart License Reservation wizard is displayed.                                                                                                    |
| Step 4           | In the <b>Enter Request Page</b> tab, paste the reservation code that you had generated from NCS 1014 in the <b>Reservation Request Code</b> area and click <b>Next</b> .  |
| Step 5           | In the Select Licenses tab, click the Reserve a specific License radio button.                                                                                             |
|                  | The list of surplus licenses available in your virtual account is displayed.                                                                                               |
| Step 6           | Enter the number of licenses that you want to reserve for the required license, in the <b>Quantity to Reserve</b> field, and click <b>Next</b> .                           |
| Step 7           | In the Review and Confirm tab, click Generate Authorization Code.                                                                                                    |
| Step 8           | Click <b>Download as File</b> to download the authorization code and use the code to register the NCS 1014 device.                                                         |
|                  |                                                                                                    |

## **Reuse Licenses Using SLR Deactivation Method**

You can release some of the purchased licenses belonging to a common license pool, and reuse the same to upgrade new devices that are added into your network, for a temporary period. Later on, you must purchase the licenses for the new devices.

### Procedure

- Step 1
- Deregister the device for which you want to release the licenses, and enable Flexible Consumption Model (FCM) (if not enabled)

## Example:

```
RP/0/RP0/CPU0:ios#smart license deregister
RP/0/RP0/CPU0:ios#config
RP/0/RP0/CPU0:ios(config)#license smart flexible-consumption enable
RP/0/RP0/CPU0:ios(config)#commit
RP/0/RP0/CPU0:ios#end
```

### **Step 2** Generate the request code using the **license smart reservation request** local command.

## Example:

```
RP/0/RP0/CPU0:ios(config)#license smart reservation request local
Fri Jul 1 07:11:56.541 UTC
Enter this request code in the Cisco Smart Software Manager portal:
CC-ZNCS1014-SA:FCB2530B11E-BBTQDthRu-BE
```

## Step 3Use the generated code and generate the authorization code through Cisco Smart Software Manager. See<br/>Reserve Licenses Using Cisco Smart Software Manager, on page 8.

**Note** While reserving licenses in CSSM, under the **Select Licenses** tab, enter the number of licenses only for the RTU licenses, and leave the number of licenses as 0 for SIA licenses.

**Step 4** Enter the **run** command to launch the iso XR Linux bash shell.

#### Example:

RP/0/RP0/CPU0:iso#run

RP/0/RP0/CPU0:Jul 1 7:35:20.281: run\_cmd[67213]: %INFRA-INFRA\_MSG.5-RUN\_LOGIN : User Cisco logged into shell from con0/RP0/CP0

**Step 5** Create a file using the **vim** *file name* command.

#### Example:

[node0\_RP0\_CPU0:~]\$vim smart1

- **Step 6** Copy the authorization code in the file and type **:wq** to save and exit the file.
- **Step 7** Use the **exit** command to exit the shell.

### Example:

```
[node0_RP0_CPU0:~]$exit
logout
RP/0/RP0/CPU0:Jul 1 7:45:21.146 UTC run-cmd[67213] %INFRA_MSG-5-LOGOUT : User cisco logged
out of shell from con0/RP0/CPU0
```

### **Step 8** Install the authorization code using the **license smart reservation install file** command.

#### Example:

```
RP/0/RP0/CPU0:iso#license smart reservation install file /disk0:/smart1
Thu Jul 19 13:46:22.877 UTC
RP/0/RP0/CPU0:Jul 1 7:46:22.946 UTC: plat_sl_client[368]: %LICENSE-PLAT_CLIENT-6-STATE_CHANGE
: Licensing platform state changing from UNREGISTERED to REGISTERED
RP/0/RP0/CPU0:Jul 1 7:46:22.946 UTC: smartlicserver[247]:
%LICENSE-SMART_LIC-6-AGENT_REG_SUCCESS : Smart Agent for Licensing Registration successful.
udi PID:NCS1014-SA,SN:FCB2546B08T
Reservation install file successful
Last Confirmation code 8572aa81
```

**Note** You can verify the number of reservations in the Cisco smart software manger portal.

**Step 9** Verify the license reservation using the command **show license platform summary**.

#### Example:

RP/0/RP0/CPU0:test#show license platform summary
Fri Jul 1 07:24:07.016 UTC
Collection: LAST: Fri Jul 01 2022 07:48:34 UTC
NEXT: Fri Jul 01 2022 07:48:34 UTC
Reporting: LAST: Fri Jul 01 2022 07:48:34 UTC
NEXT: Fri Jul 01 2022 07:48:34 UTC
SIA Status: Node is in deactivated state

**Step 10** After the node is deactivated and the licenses are freed on the CSSM server, use those licenses to perform software upgrade on another node for a temporary period.

## **Verify Smart Licensing Configuration**

After enabling Smart Licensing, you can use the **show** commands to verify the default Smart Licensing configuration. If any issue is detected, take corrective action before making further configurations.

- show license all
- show license trace all
- show license status
- show license summary
- show license tech
- Show license udi
- show license usage
- show license platform detail
- show license platform summary
- show license platform trace
- Show license platform trace all
- show tech-support smartlic
- show call-home detail
- show call-home trace all
- show tech-support call-home

The following table defines the available license authorization status in Cisco NCS 1014:

#### **Table 1: License Authorization Status**

| License Authorization Status | Description                                                                                                    |
|------------------------------|----------------------------------------------------------------------------------------------------|
| Unconfigured                 | Smart Software Licensing is not configured.                                                                                                    |
| Unidentified                 | Smart Software Licensing is enabled but is not registered.                                                                                                    |
| Registered                   | Device registration is completed and an ID certificate is received that is used<br>for future communication with the Cisco licensing authority.                                                                                                    |
| Authorized                   | Registration is completed with a valid Smart Account and license consumption has begun. This indicates compliance.                                                                                                    |
| Out of Compliance            | Consumption exceeds available licenses in the Smart Account.                                                                                                    |
| Authorization Expired        | The device is unable to communicate with the Cisco Smart Software Manager<br>for an extended period. This state occurs after 90 days of expiry. The device<br>attempts to contact the CSSM every hour to renew the authorization until the<br>registration period expires. |

## Example 1:

The following example shows the sample output of the **show license all** command.

```
RP/0/RP0/CPU0:iso#show license all
Fri Jul 15 05:32:02.678 UTC
Smart Licensing Status
_____
Smart Licensing is ENABLED
Registration:
  Status: REGISTERED
  Smart Account: InternalTestDemoAccount8.cisco.com
  Virtual Account: NCS1014-PROD
 Export-Controlled Functionality: ALLOWED
  Initial Registration: SUCCEEDED on Jul 15 2022 04:58:24 UTC
  Last Renewal Attempt: None
  Next Renewal Attempt: Jan 11 2023 04:58:23 UTC
  Registration Expires: Jul 15 2023 04:53:20 UTC
License Authorization:
  Status: AUTHORIZED on Jul 15 2022 04:58:40 UTC
  Last Communication Attempt: SUCCEEDED on Jul 15 2022 04:58:40 UTC
  Next Communication Attempt: Aug 14 2022 04:58:40 UTC
  Communication Deadline: Oct 13 2022 04:53:41 UTC
Export Authorization Key:
  Features Authorized:
    <none>
Utility:
  Status: DISABLED
Data Privacy:
  Sending Hostname: yes
    Callhome hostname privacy: DISABLED
    Smart Licensing hostname privacy: DISABLED
  Version privacy: DISABLED
Transport:
  Type: Callhome
Miscellaneous:
  Custom Id: <empty>
License Usage
_____
NCS1014 - Essentials - OLT RTU (NCS1014 ESS OLT RTU):
  Description: NCS1014 - Essentials Tier - Optical Line Terminal RTU (Per Port)
  Count: 2
  Version: 1.0
  Status: AUTHORIZED
  Export status: NOT RESTRICTED
NCS1014 - Essentials - OLT SIA (NCS1014 ESS OLT SIA):
  Description: NCS1014 - Essentials Subscription - Optical Line Terminal - SIA
               (Per Port)
  Count: 2
  Version: 1.0
  Status: AUTHORIZED
  Export status: NOT RESTRICTED
```

Product Information =========== UDI: PID:NCS1014-SA,SN:FCB2546B08T Agent Version ============= Smart Agent for Licensing: 5.4.16\_rel/63 Reservation Info

#### Example 2:

The following example shows the sample output of the show license platform detail command.

```
RP/0/RP0/CPU0:iso#show license platform detail
Fri Jul 15 06:56:41.353 UTC
Collection: LAST: Fri Jul 15 2022 06:56:14 UTC
           NEXT: Fri Jul 15 2022 06:58:14 UTC
Reporting: LAST: Fri Jul 15 2022 06:56:14 UTC
           NEXT: Fri Jul 15 2022 06:58:14 UTC
SIA Status: In Compliance
Parameters: Collection interval:
                                         2 minute(s)
           Reporting interval:
                                         2 minute(s)
                                  1000000 Kbps
           Throughput gauge:
Feature/Area 'FCM'
  Name: FCM
   Status: ACTIVE
  Flags:
   [ 1] Name: NCS1014 - Essentials Tier - In-Line Amplifier RTU
       Entitlement Tag:
regid.2022-05.com.cisco.NCS1014 ESS ILA RTU,1.0 9b4322b1-bff3-4ddf-944c-16ec9aaab1cc
       Count: Last reported:
                               0
              Next report:
                                0
   [ 2] Name: NCS1014 - Essentials Subscription - In-Line Amplifier - SIA
       Entitlement Tag:
regid.2022-05.com.cisco.NCS1014 ESS ILA SIA,1.0 67243ac7-1a7c-41e4-a160-f13df80fd0e4
       Count: Last reported:
                               0
              Next report:
                               0
   [ 3] Name: NCS1014 - Essentials Tier - Optical Line Terminal RTU (Per Port)
       Entitlement Tag:
regid.2022-05.com.cisco.NCS1014 ESS OLT RTU,1.0 e4309530-2085-40e6-9aa6-5f3137ff49b2
       Count: Last reported:
                               3
                               0
              Next report:
   [ 4] Name: NCS1014 - Essentials Subscription - Optical Line Terminal - SIA (Per Port)
       Entitlement Tag:
regid.2022-05.com.cisco.NCS1014_ESS_OLT_SIA,1.0_b3c976c1-e509-474f-8cac-b9db62f28f2b
       Count: Last reported:
                               3
              Next report:
                               0
   [ 5] Name: NCS1014 - Advantage Tier- In-Line Amplifier RTU
       Entitlement Tag:
regid.2022-05.com.cisco.NCS1014 ADV ILA RTU,1.0 cf1746b7-def4-4c0e-ab90-de30614507d8
       Count: Last reported: 0
              Next report:
                               0
   [ 6] Name: NCS1014 - Advantage Subscription - In-Line Amplifier - SIA
       Entitlement Tag:
regid.2022-05.com.cisco.NCS1014 ADV ILA SIA,1.0 ea769b05-9363-47dd-9991-2122c37479eb
       Count: Last reported: 0
```

```
Next report:
                                0
   [ 7] Name: NCS1014 - Advantage Tier - Optical Line Terminal RTU (Per Port)
       Entitlement Tag:
regid.2022-05.com.cisco.NCS1014 ADV OLT RTU,1.0 7a6ce8f3-3336-4ce2-8803-431227dabfff
                                0
       Count: Last reported:
                                0
              Next report:
   [ 8] Name: NCS1014 - Advantage Subscription - Optical Line Terminal - SIA (Per Port)
       Entitlement Tag:
regid.2022-05.com.cisco.NCS1014 ADV OLT SIA,1.0 5f283f1c-143e-4c6e-9af7-73e088fb77a5
       Count: Last reported:
                              0
              Next report:
                                0
```

### Example 3:

The following example shows the sample output of the show license status command.

```
RP/0/RP0/CPU0:iso#show license status
Fri Jul 15 08:17:14.004 UTC
Smart Licensing is ENABLED
Utility:
 Status: DISABLED
Data Privacy:
  Sending Hostname: yes
   Callhome hostname privacy: DISABLED
   Smart Licensing hostname privacy: DISABLED
  Version privacy: DISABLED
Transport:
 Type: Callhome
Registration:
 Status: REGISTERED
  Smart Account: InternalTestDemoAccount8.cisco.com
 Virtual Account: NCS1014-PROD
 Export-Controlled Functionality: ALLOWED
 Initial Registration: SUCCEEDED on Jul 15 2022 04:58:24 UTC
 Last Renewal Attempt: None
 Next Renewal Attempt: Jan 11 2023 04:58:24 UTC
 Registration Expires: Jul 15 2023 04:53:21 UTC
License Authorization:
  Status: OUT OF COMPLIANCE on Jul 15 2022 07:01:00 UTC
  Last Communication Attempt: SUCCEEDED on Jul 15 2022 07:06:52 UTC
 Next Communication Attempt: Jul 15 2022 19:06:51 UTC
 Communication Deadline: Oct 13 2022 07:01:52 UTC
Export Authorization Key:
  Features Authorized:
    <none>
Miscellaneous:
  Custom Id: <empty>
```

#### Example 4:

The following example shows the sample output of the **show license platform summary** command.

RP/0/RP0/CPU0:iso#show license platform summary Tue Jul 19 14:09:06.919 UTC Collection: LAST: Tue Jul 19 2022 14:08:07 UTC NEXT: Tue Jul 19 2022 14:10:07 UTC Reporting: LAST: Tue Jul 19 2022 14:08:07 UTC NEXT: Tue Jul 19 2022 14:10:07 UTC

```
SIA Status: Out of Compliance (Remaining Grace Period: 90 days, 0 hours)
        SIA license(s) status is Not Authorized.
        SW Upgrade will still be allowed as SIA Grace Period is remaining
* * * * * * * * * * * * * * * * *
              Count
Feature/Area
           Entitlement
                                                 Last Next
_____
        NCS1014 - Essentials Tier - Optical Line Terminal R 3 0
FCM
         NCS1014 - Essentials Subscription - Optical Line Te 3 0
FCM
         NCS1014 - Advantage Tier - Optical Line Terminal RT 3
NCS1014 - Advantage Subscription - Optical Line Ter 3
FCM
                                                       0
FCM
                                                       0
```

## Example 5:

The following example shows the sample output of the **show license summary** command.

```
RP/0/RP0/CPU0:iso#show license usage
Fri Jul 15 08:17:40.048 UTC
License Authorization:
 Status: OUT OF COMPLIANCE on Jul 15 2022 07:01:00 UTC
NCS1014 - Essentials - OLT RTU (NCS1014 ESS OLT RTU):
  Description: NCS1014 - Essentials Tier - Optical Line Terminal RTU (Per Port)
  Count: 32
 Version: 1.0
 Status: OUT OF COMPLIANCE
 Export status: NOT RESTRICTED
NCS1014 - Essentials - OLT SIA (NCS1014_ESS OLT SIA):
 Description: NCS1014 - Essentials Subscription - Optical Line Terminal - SIA
               (Per Port)
 Count: 32
 Version: 1.0
  Status: OUT OF COMPLIANCE
  Export status: NOT RESTRICTED
```

## Example 6:

The following example shows the sample output of the show license usage command.

```
RP/0/RP0/CPU0:iso#show license usage
Fri Jul 15 08:17:40.048 UTC
License Authorization:
 Status: OUT OF COMPLIANCE on Jul 15 2022 07:01:00 UTC
NCS1014 - Essentials - OLT RTU (NCS1014 ESS OLT RTU):
 Description: NCS1014 - Essentials Tier - Optical Line Terminal RTU (Per Port)
  Count: 32
  Version: 1.0
  Status: OUT OF COMPLIANCE
 Export status: NOT RESTRICTED
NCS1014 - Essentials - OLT SIA (NCS1014 ESS OLT SIA):
 Description: NCS1014 - Essentials Subscription - Optical Line Terminal - SIA
              (Per Port)
  Count: 32
  Version: 1.0
  Status: OUT OF COMPLIANCE
  Export status: NOT RESTRICTED
```

I